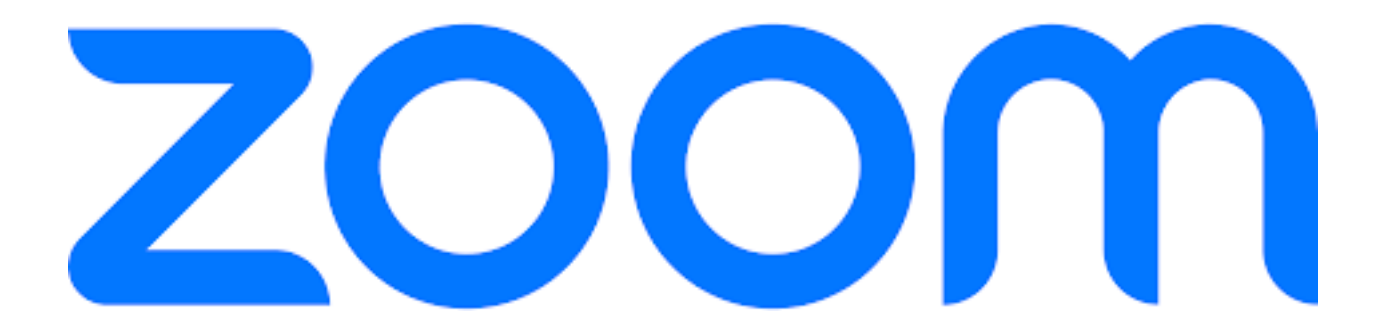

# **Troubleshoot & Guidelines**

### **Zoom Troubleshooting[: 3](#page-2-0)**

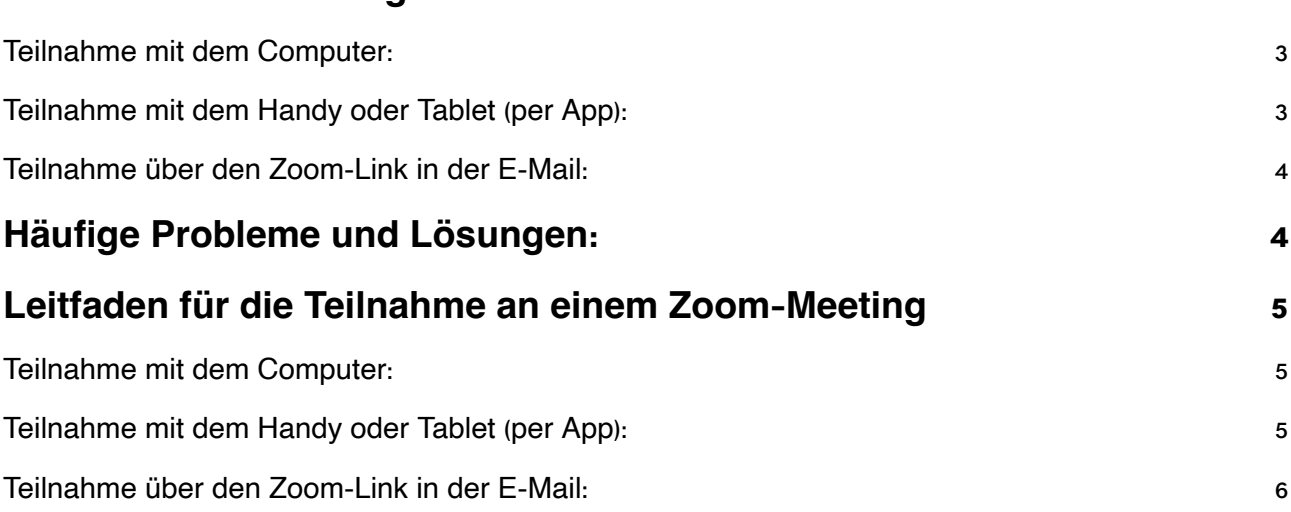

# <span id="page-2-0"></span>**Zoom Troubleshooting:**

<span id="page-2-1"></span>Teilnahme mit dem Computer:

- *1.* **Vorab-Check:**
	- Problem: Mikrofon oder Kamera funktionieren nicht.
		- Lösung: Überprüfe die Geräteeinstellungen in den Systemeinstellungen und aktualisiere die Treiber.

#### *2.* **Beitritt zum Meeting:**

- Problem: Meeting-ID funktioniert nicht.
	- Lösung: Überprüfe die eingegebene Meeting-ID und versichere dich, dass sie korrekt ist.
- Problem: Fehlermeldung beim Beitritt.
	- Lösung: Aktualisiere die Zoom-App oder den Webbrowser.

#### *3.* **Audio und Video einstellen:**

- Problem: Kein Ton.
	- Lösung: Wähle das richtige Audiogerät in den Zoom-Einstellungen aus und prüfe die Lautstärke.
- Problem: Kamera nicht sichtbar.
	- Lösung: Starte die Kamera neu oder überprüfe, ob eine andere Anwendung darauf zugreift.

#### *4.* **Meeting-Plattform erkunden:**

- Problem: Schwierigkeiten bei der Nutzung von Funktionen.
	- **E** Lösung: Nutze vor dem Meeting die Testfunktionen, um dich mit den Optionen vertraut zu machen.

#### *5.* **Beenden des Meetings:**

- Problem: Schwierigkeiten beim Verlassen des Meetings.
	- Lösung: Klicke auf "Meeting verlassen" und bestätige, wenn gefragt wird.

#### <span id="page-2-2"></span>Teilnahme mit dem Handy oder Tablet (per App):

- *1.* **Zoom-App herunterladen:**
	- Problem: App lässt sich nicht herunterladen.
		- Lösung: Überprüfe die Internetverbindung und den verfügbaren Speicherplatz auf dem Gerät.

#### *2.* **App öffnen und beitreten:**

- Problem: Meeting-ID wird nicht erkannt.
	- Lösung: Stelle sicher, dass die Meeting-ID korrekt eingegeben ist und keine Leerzeichen enthält.

#### *3.* **Audio und Video aktivieren:**

- Problem: Kein Ton oder Bild.
	- Lösung: Erlaube der Zoom-App den Zugriff auf Mikrofon und Kamera in den Geräteeinstellungen.

#### *4.* **Meeting-Funktionen nutzen:**

◦ Problem: Touchscreen-Funktionen reagieren nicht.

Lösung: Überprüfe, ob dein Bildschirm ordnungsgemäß funktioniert, und starte das Gerät gegebenenfalls neu.

#### *5.* **Meeting verlassen:**

- Problem: Schließen der App führt nicht zum Verlassen des Meetings.
	- **E** Lösung: Tippe auf "Meeting verlassen" innerhalb der App und bestätige.

#### <span id="page-3-0"></span>Teilnahme über den Zoom-Link in der E-Mail:

#### *1.* **E-Mail öffnen:**

- Problem: Keine E-Mail mit dem Zoom-Link erhalten.
	- Lösung: Überprüfe deinen Spam-Ordner oder kontaktiere den Meeting-Host erneut.

#### *2.* **Klick auf den Link:**

- Problem: Link funktioniert nicht.
	- Lösung: Kopiere und füge den Link manuell in die Adressleiste des Browsers oder die Zoom-App ein.

#### *3.* **Zoom-App starten (falls nicht vorhanden):**

- Problem: App ist nicht installiert.
	- Lösung: Lade die Zoom-App aus dem App Store herunter und installiere sie.

#### *4.* **Teilnahme bestätigen:**

- Problem: Teilnahmebestätigung wird abgelehnt.
	- Lösung: Überprüfe nochmals die Meeting-ID und deinen Namen.

#### *5.* **Aktive Teilnahme:**

- Problem: Schwierigkeiten bei der Interaktion.
	- Lösung: Nutze den Chat oder andere Funktionen, um mit dem Host oder anderen Teilnehmern zu kommunizieren.

#### *6.* **Meeting beenden:**

- Problem: Schwierigkeiten beim Verlassen des Meetings.
	- Lösung: Klicke auf "Meeting verlassen" und bestätige, wenn gefragt wird.

# <span id="page-3-1"></span>**Häufige Probleme und Lösungen:**

- *•* Problem: Keinen Ton hören.
	- Lösung: Überprüfe die Lautstärke auf deinem Gerät und in den Zoom-Einstellungen. Stelle sicher, dass das richtige Audiogerät ausgewählt ist.
- *•* Problem: Keine Kameraaktivität.
	- Lösung: Überprüfe die Kameraeinstellungen, starte die Kamera neu und schließe andere Anwendungen, die darauf zugreifen könnten.
- *•* Problem: Technische Schwierigkeiten.
	- Lösung: Starte das Gerät neu, aktualisiere die Zoom-App und überprüfe die Internetverbindung.

## <span id="page-4-0"></span>**Leitfaden für die Teilnahme an einem Zoom-Meeting**

#### <span id="page-4-1"></span>Teilnahme mit dem Computer:

#### 1. **Vorab-Check:**

- Stelle sicher, dass deine Internetverbindung stabil ist.
- Teste dein Mikrofon und deine Webcam vor dem Meeting.
- Aktualisiere den Zoom-Client auf die neueste Version.

#### 2. **Beitritt zum Meeting:**

- Öffne den Zoom-Client auf deinem Computer.
- Klicke auf "An einem Meeting teilnehmen".
- Gebe die Meeting-ID ein, die dir vom Host mitgeteilt wurde.
- Falls gefragt, trage deinen Namen ein.

#### 3. **Audio und Video einstellen:**

- Überprüfe, ob Mikrofon und Kamera eingeschaltet sind.
- Klicke auf "Mit Computer-Audio beitreten", um den Ton zu aktivieren.

#### 4. **Meeting-Plattform erkunden:**

◦ Nutze die Funktionen wie Chat, Hand heben und Reaktionen, um aktiv teilzunehmen.

#### 5. **Beenden des Meetings:**

◦ Klicke auf "Meeting verlassen", wenn das Meeting beendet ist.

#### <span id="page-4-2"></span>Teilnahme mit dem Handy oder Tablet (per App):

#### 1. **Zoom-App herunterladen:**

◦ Lade die Zoom-App aus dem App Store (iOS) oder Google Play Store (Android) herunter.

#### 2. **App öffnen und beitreten:**

- Starte die Zoom-App.
- Tippe auf "An einem Meeting teilnehmen".
- Gib die Meeting-ID ein und deinen Namen.

#### 3. **Audio und Video aktivieren:**

- Stelle sicher, dass Mikrofon und Kamera aktiviert sind.
- Wähle "Mit Audio beitreten", um den Ton zu aktivieren.

#### 4. **Meeting-Funktionen nutzen:**

- Erkunde die Bildschirmansicht durch Wischen.
- Verwende den Chat und andere Funktionen, um mitzumachen.

#### 5. **Meeting verlassen:**

◦ Tippe auf "Meeting verlassen", um aus dem Meeting auszutreten.

<span id="page-5-0"></span>Teilnahme über den Zoom-Link in der E-Mail:

#### 1. **E-Mail öffnen:**

◦ Suche die Einladungs-E-Mail zum Zoom-Meeting.

#### 2. **Klick auf den Link:**

◦ Klicke auf den bereitgestellten Zoom-Link in der E-Mail.

#### 3. **Zoom-App starten (falls nicht vorhanden):**

◦ Falls du die Zoom-App noch nicht hast, lade sie herunter und öffne sie.

#### 4. **Teilnahme bestätigen:**

◦ Bestätige deine Teilnahme, wenn nach der Meeting-ID gefragt wird.

### 5. **Audio und Video einstellen:**

◦ Überprüfe, ob Mikrofon und Kamera aktiviert sind.

#### 6. **Aktive Teilnahme:**

◦ Nutze die verschiedenen Funktionen, um interaktiv am Meeting teilzunehmen.

#### 7. **Meeting beenden:**

◦ Klicke auf "Meeting verlassen", wenn es abgeschlossen ist.